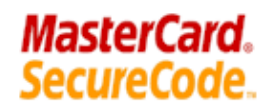

## **Customer Cardholder Information**

MasterCard SecureCode (MCSC) is a program that enables cardholders to make purchases more securely at a merchant's internet website. It is like having a "PIN" number for online purchases. As a Westbound Bank Customer you can feel more secure when making purchases from a MCSC participating merchant.

1. You can enroll on the MasterCard website or go to the  $\frac{\text{MasterCard.}}{\text{SecureCode.}}$  link on the Bank's web page at www.westboundbank.com. The MasterCard website is www.mastercard.com/securecode. OR 

You may activate enrollment at check-out for your online purchase from a participating MCSC merchant. **\*\*1**

- 2. When registering you will be required to enter the following: \*\*2
	- Card Expiration Date,
	- SSN/TIN/EIN associated with the card owner, and
	- ZIP for the card mailing address to enroll.

After three incorrect attempts, you will be locked out for fifteen minutes and then permanently after three more incorrect attempts. If locked out you will need to contact Customer Service to unlock your access (713-554-7633).

Once enrolled, you can at any time select "forgot password" and upon verification, change your password.

- 3. Finally you will create your profile. You will enter a:
	- SecureCode (8-15 characters, with at least one number and one letter. The SecureCode must not be similar to Personal Greeting.)
	- E-mail Address (a confirmation email will be sent to you) and
	- Personal Greeting (6-30 characters. Cannot be similar to SecureCode. The Personal Greeting will appear on each receipt as an added security feature.)
- 4. Whenever you purchase a product at participating merchant Web sites, a receipt with the details of your purchase and the  $\frac{MasterCard.}{secureCode}$  logo will appear. To approve the purchase simply approve your SecureCode and then select the "Submit" button.

\*\*1 Cardholders are required to enroll in order to make a purchase from a MasterCard SecureCode (MCSC) merchant. Once you have begun the purchase process from a (MCSC) merchant, the (MCSC) receipt pops up and displays your purchase details and asks you to identify yourself with a unique SecureCode. If a Cardholder enrolls when making a purchase it is called "Activation on the Fly".

\*\*2 It is possible for someone to fraudulently enroll if they have this information; therefore we recommend enrolling upon receipt of your debit card.

## **Customer Cardholder Information**

**HOW TO ENROLL** 

You can enroll on the MasterCard website or go to the link on the Bank's web page at www.westboundbank.com. The MasterCard website is www.mastercard.com/securecode.

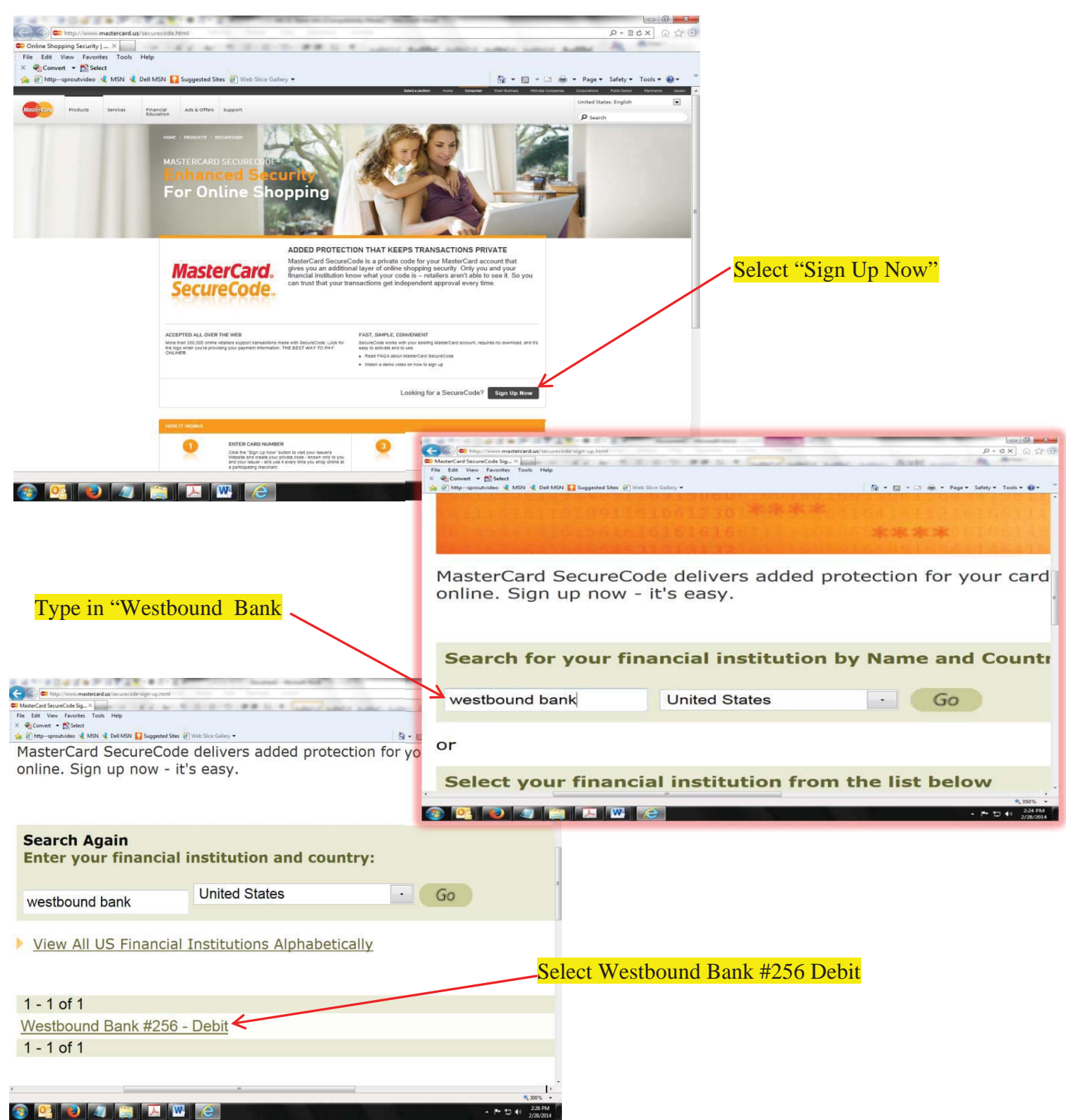

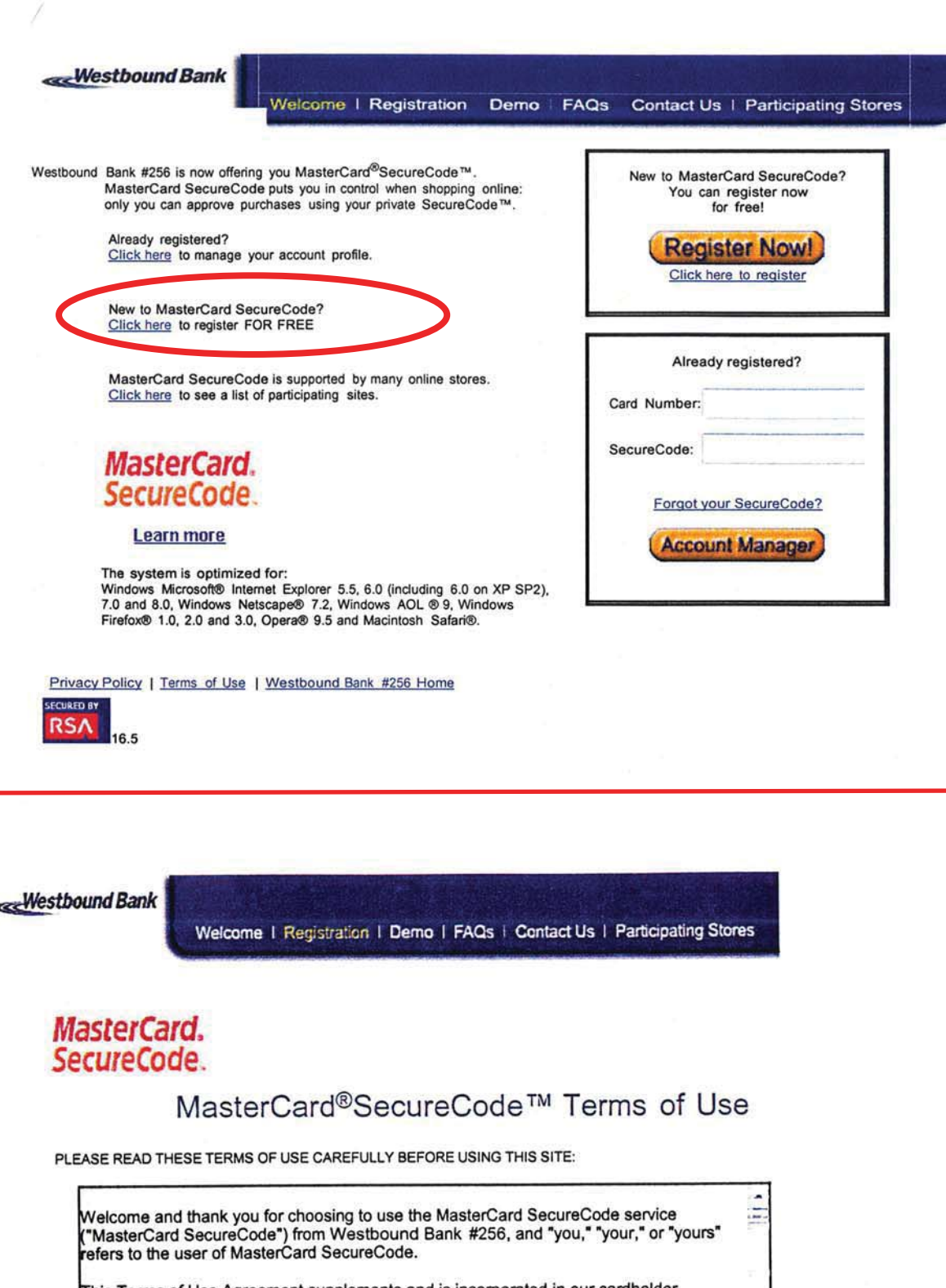

This Terms of Use Agreement supplements and is incorporated in our cardholder<br>agreement(s) with you. In addition to this Terms of Use Agreement, MasterCard<br>SecureCode also is subject to the cardholder agreement governing t

1. ACCEPTANCE OF TERMS

 $(a)$ 

MasterCard SecureCode provides its service to you, subject to the following Terms of Use<br>("TOU") and our cardholder agreement with you governing the card transactions for which<br>MasterCard SecureCode is used. The TOU may be

![](_page_2_Picture_5.jpeg)

![](_page_2_Picture_6.jpeg)

Privacy Policy | Westbound Bank #256 Home

![](_page_2_Picture_8.jpeg)

![](_page_3_Figure_0.jpeg)

![](_page_3_Figure_1.jpeg)

16.5

**excWestbound Bank** 

Welcome | Registration | Demo | FAQs | Contact Us | Participating Stores

## MasterCard. SecureCode.

**Identification** Create Profile Finish

## **Create Profile**

Welcome John Smith

![](_page_4_Picture_108.jpeg)

![](_page_4_Picture_7.jpeg)

Thank you for registering for MasterCard®SecureCode™

You've successfully registered the following card for MasterCard SecureCode:

· MasterCard Card: XXXX-XXXX-XXXX-8822

You can now shop safely on the Internet. Click here to see where you can buy with MasterCard<br>SecureCode, You can also see a <u>Demo</u> of MasterCard SecureCode.

Whenever you purchase a product at participating Web sites, a receipt with the details of your purchase will appear.<br>To approve the purchase simply provide your SecureCode™ and then select the 'Submit' button as

shown in the picture below.

To approve the purchase simply approve your SecureCode and then select the "Submit" button.

To create your profile, enter a:

to you) and

feature.)

• SecureCode (8-15 characters, with at least one

![](_page_4_Figure_15.jpeg)